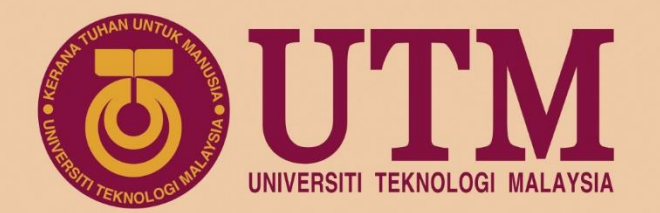

# **ROADSHOW**

# **eLPPT Major Selection 7P Data Input eLPPT V2.0**

August 2019 | Organised by: Human Resource Department

www.utm.my innovative · entrepreneurial · global

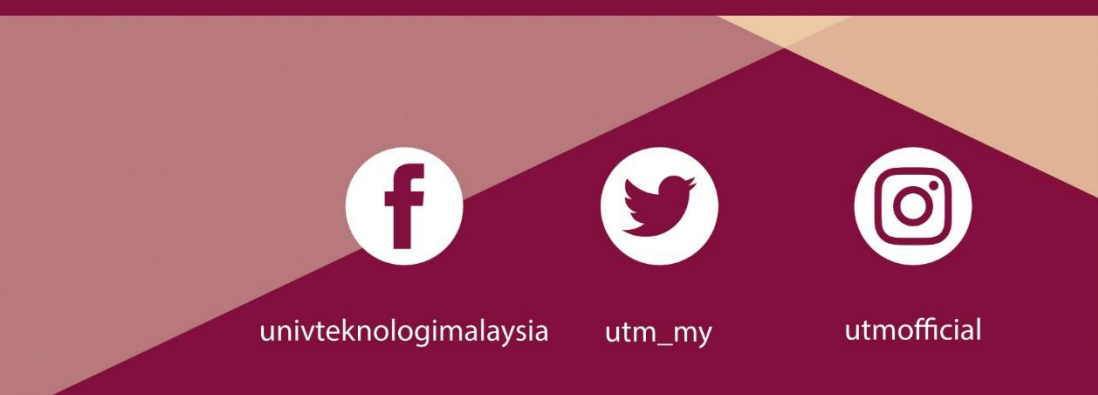

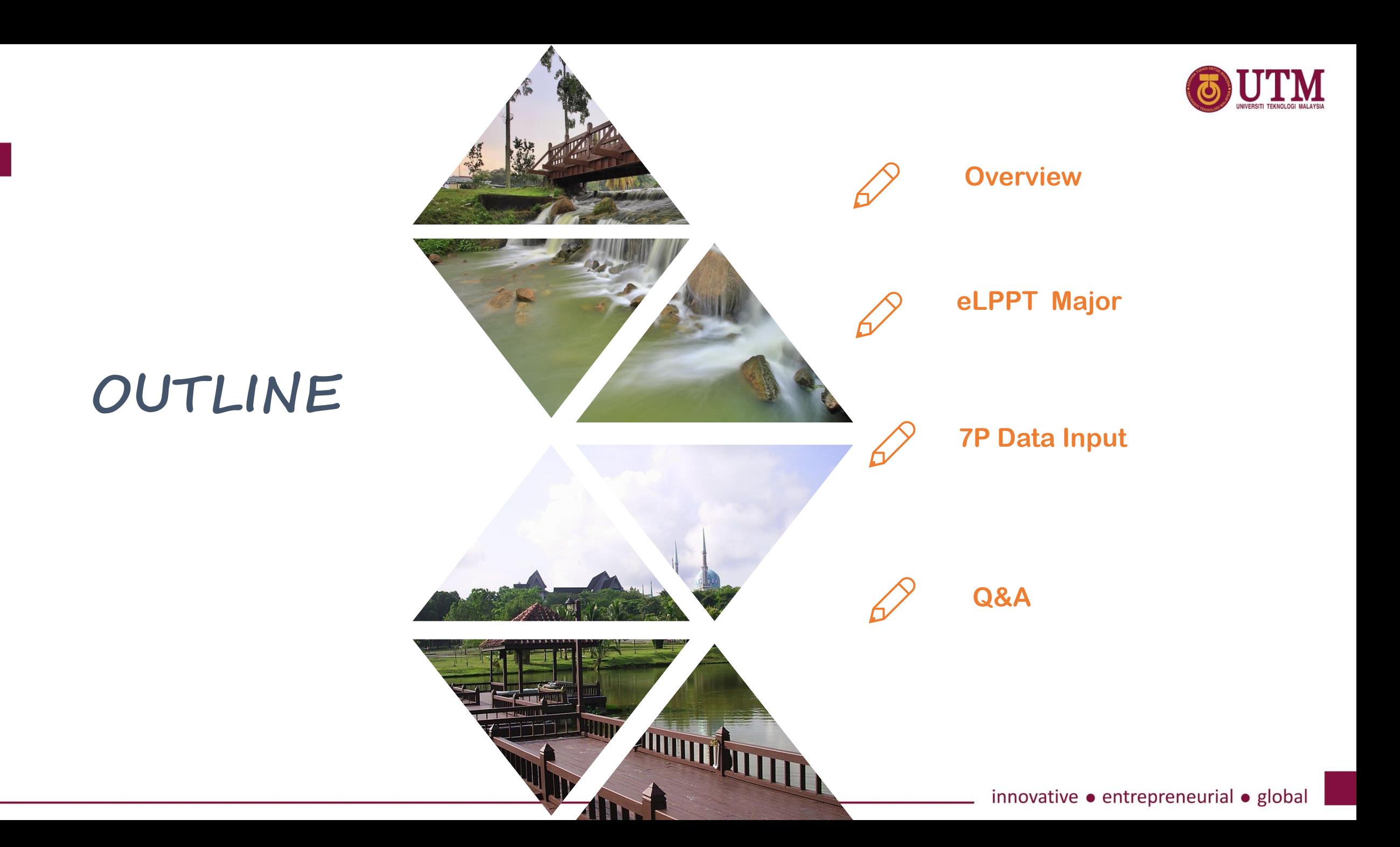

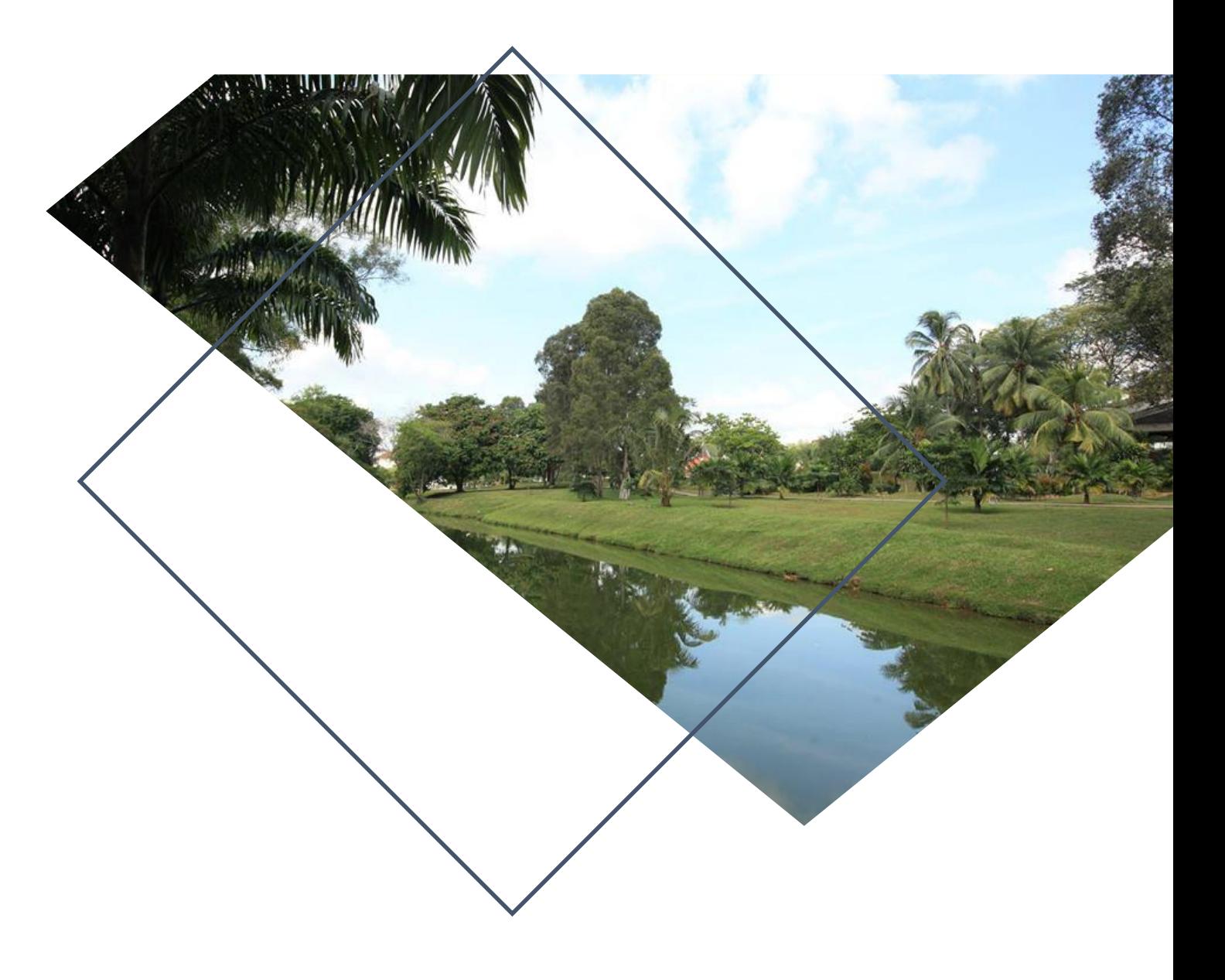

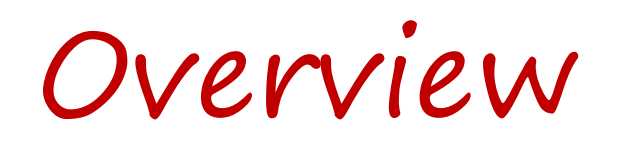

### **eLPPT 2009-2019**

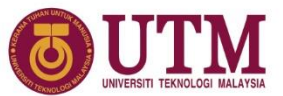

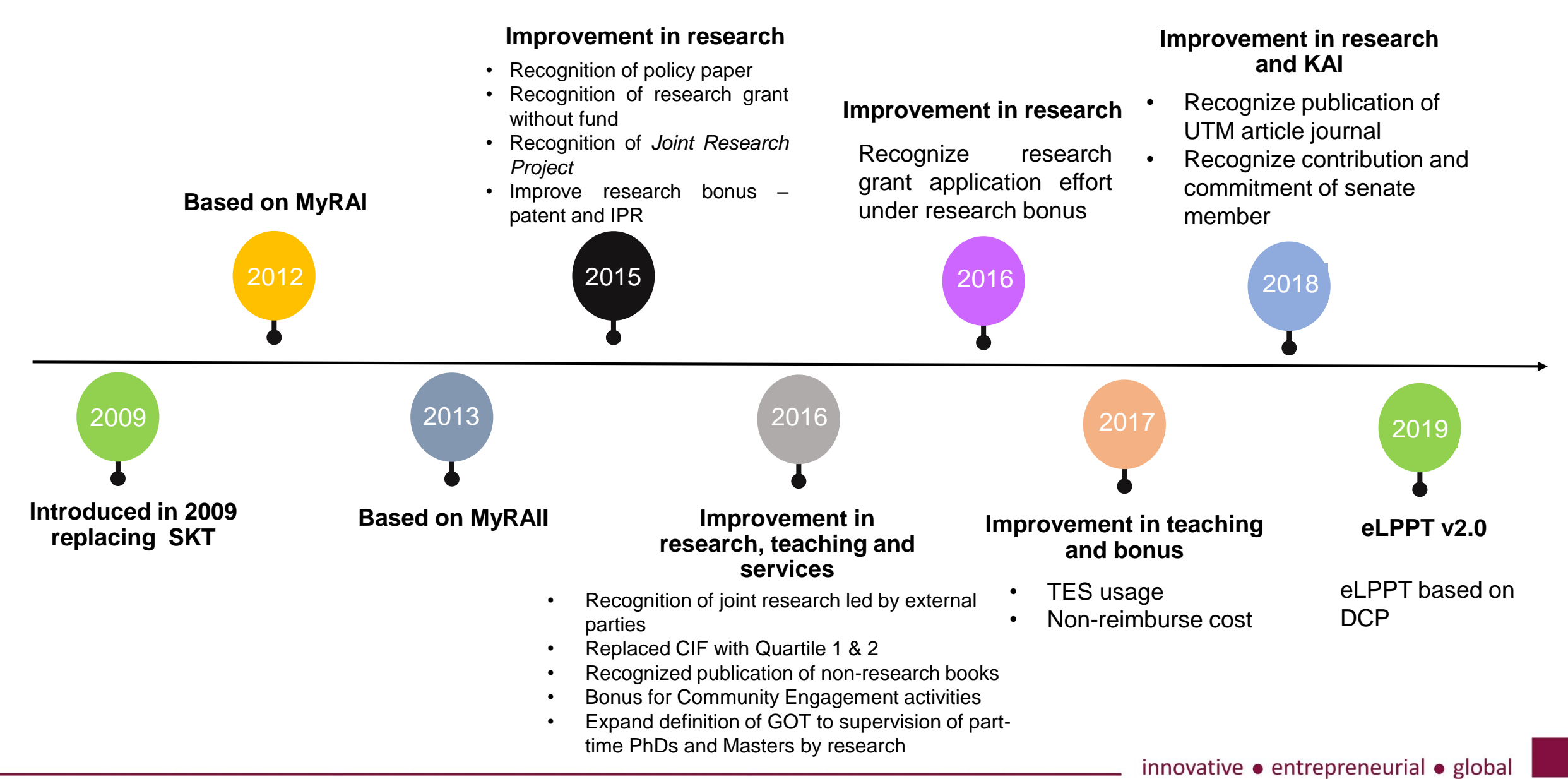

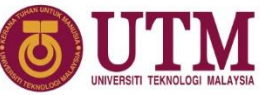

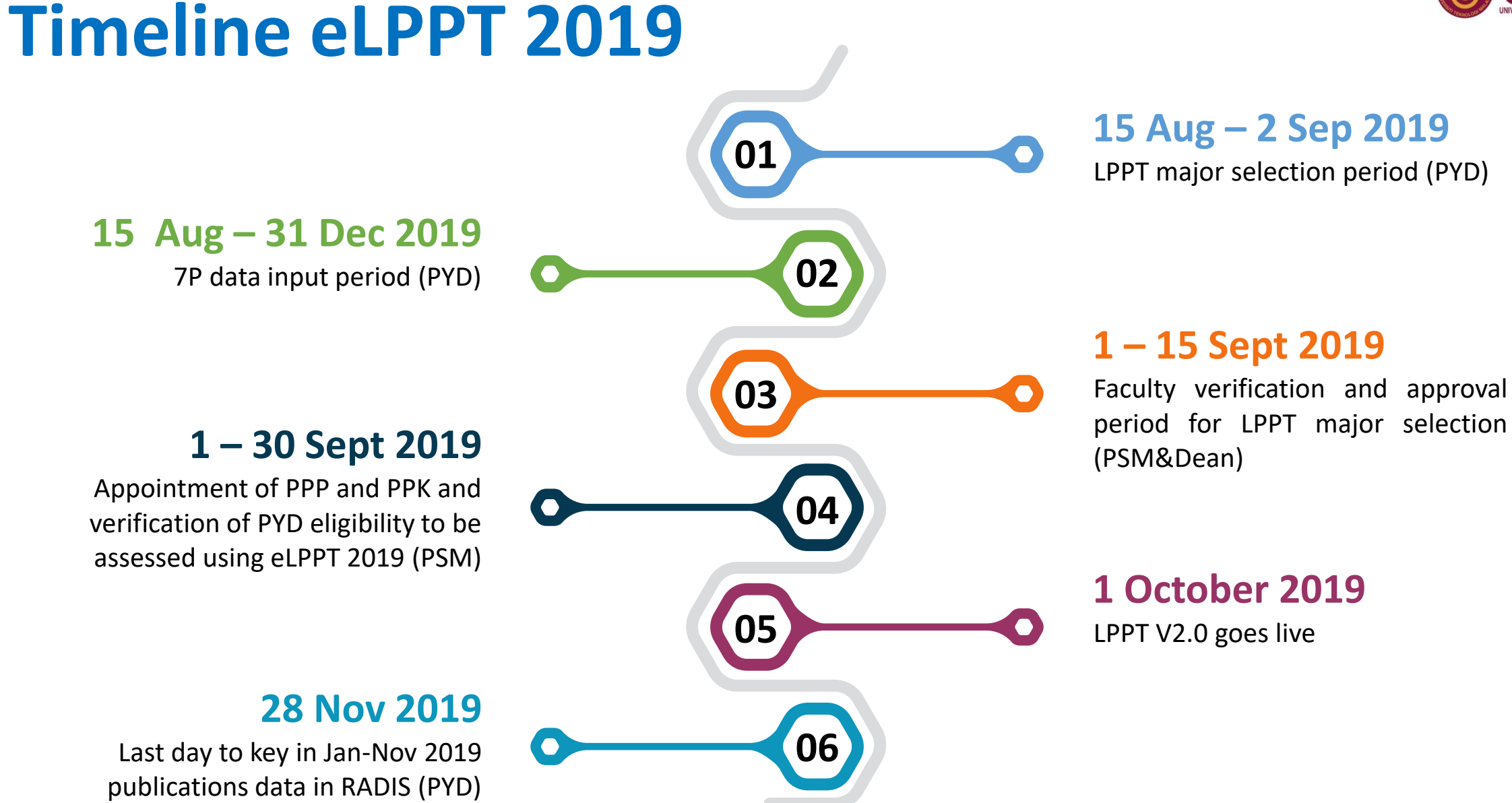

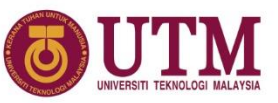

# **Timeline eLPPT 2019**

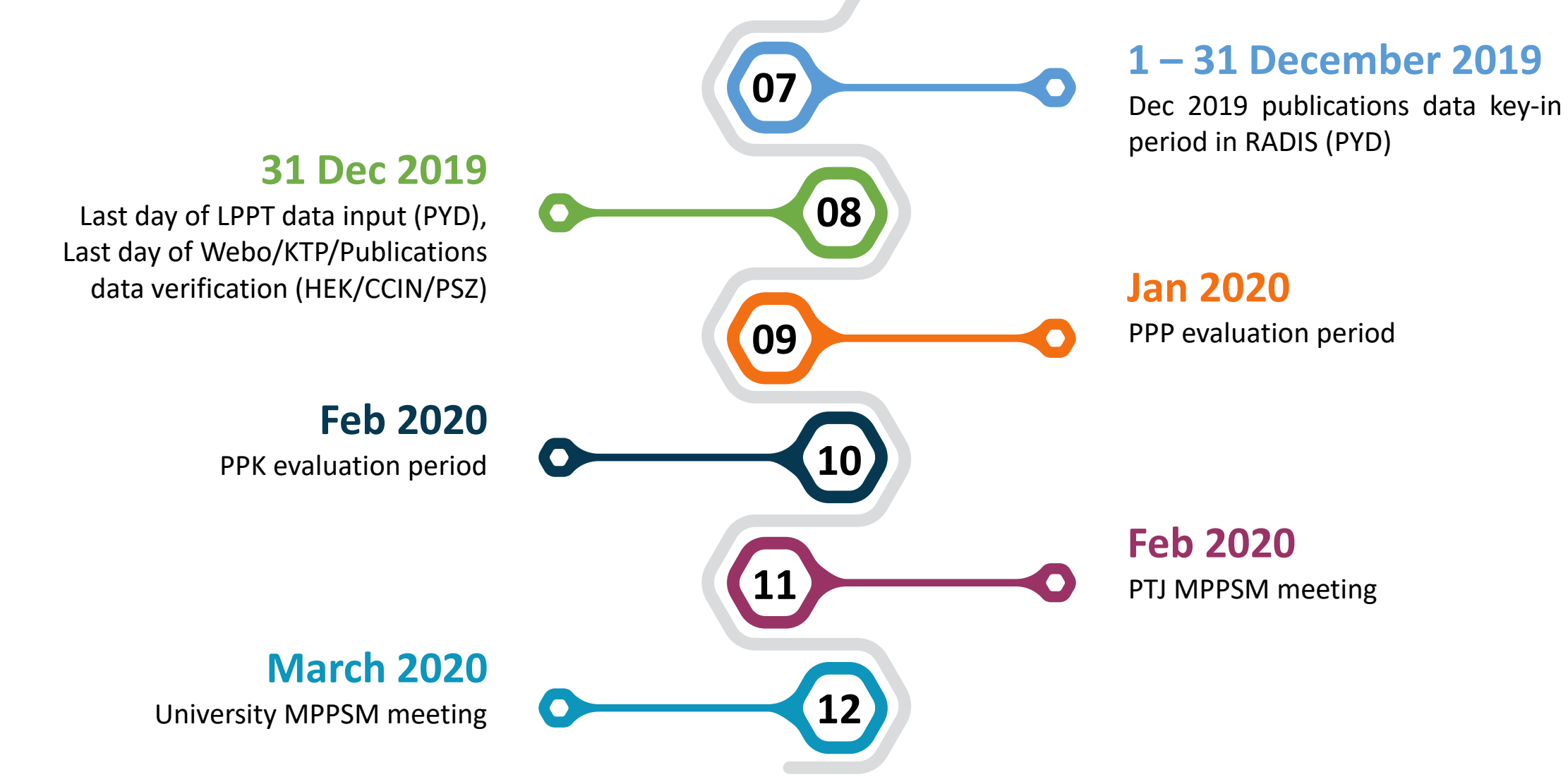

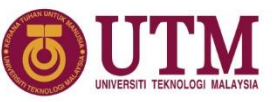

# **Timeline eLPPT 2019 -INNOCOMM**

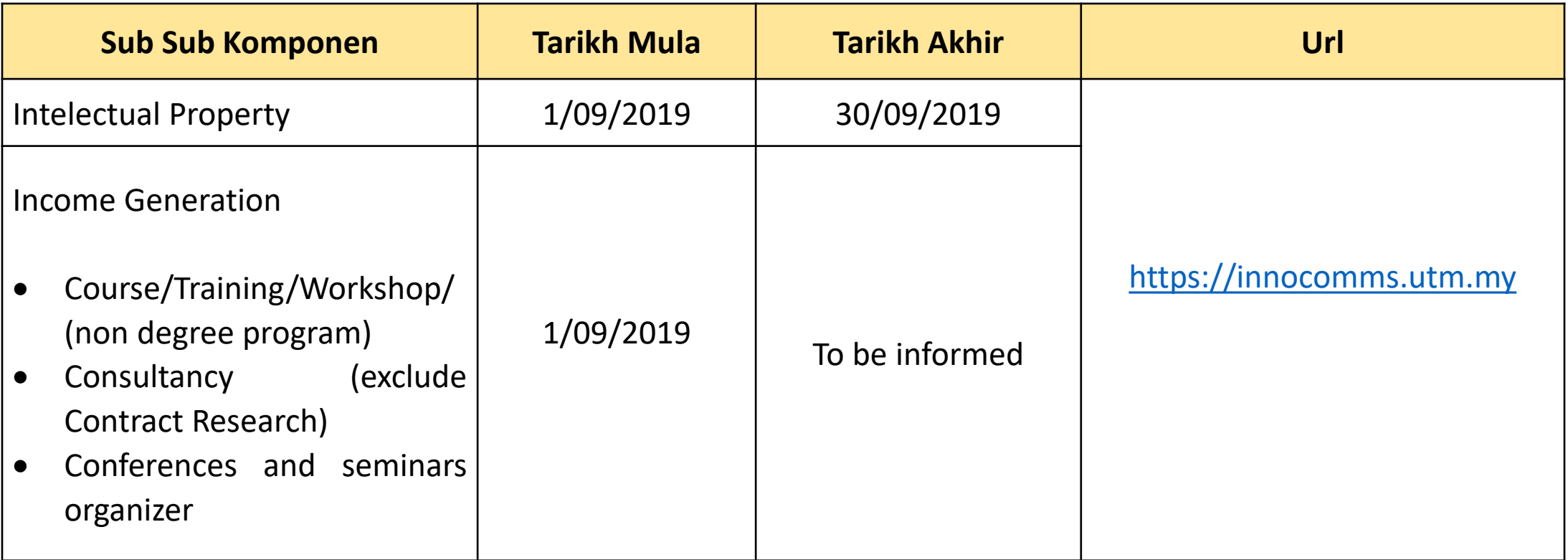

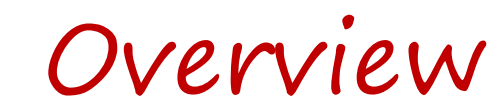

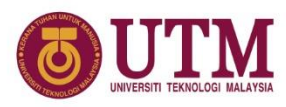

## **eLPPT Data Source**

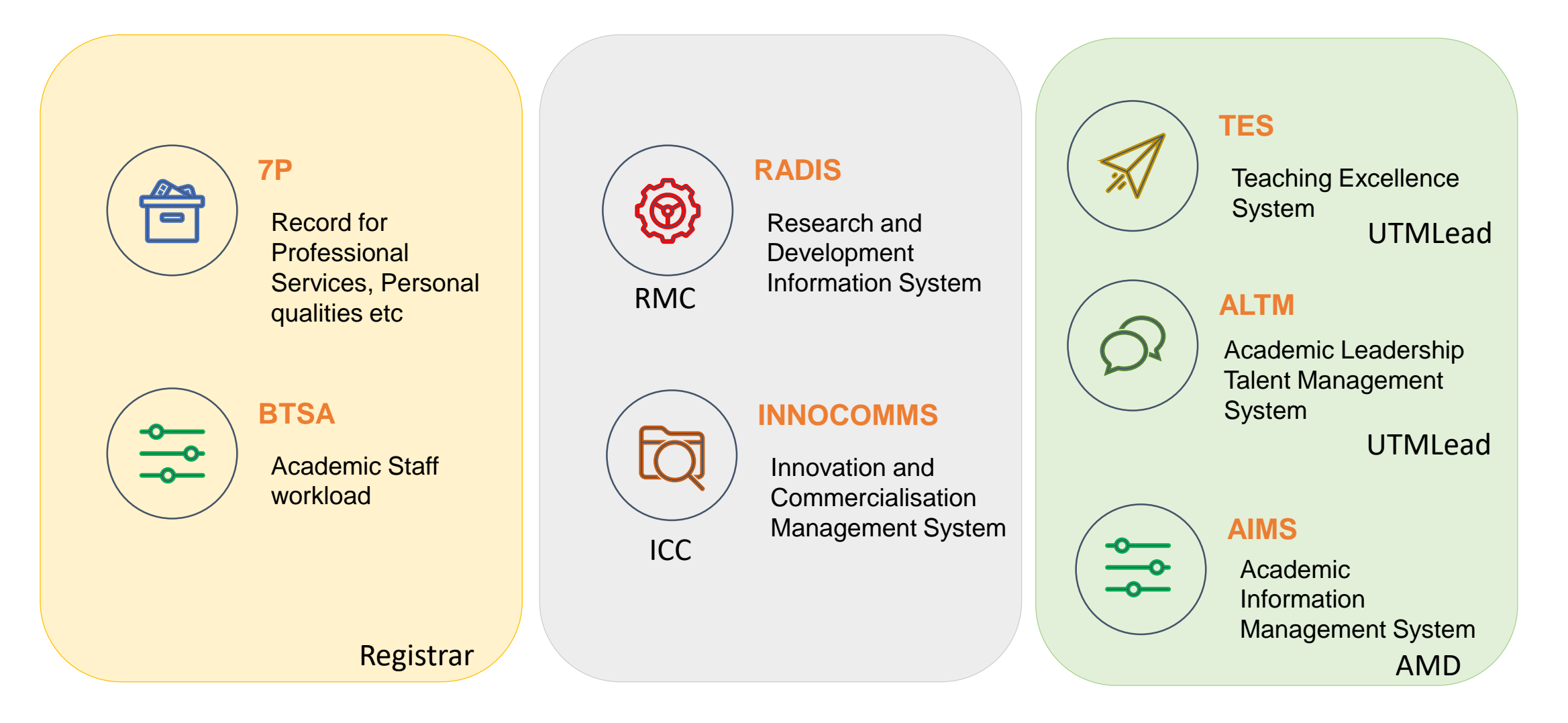

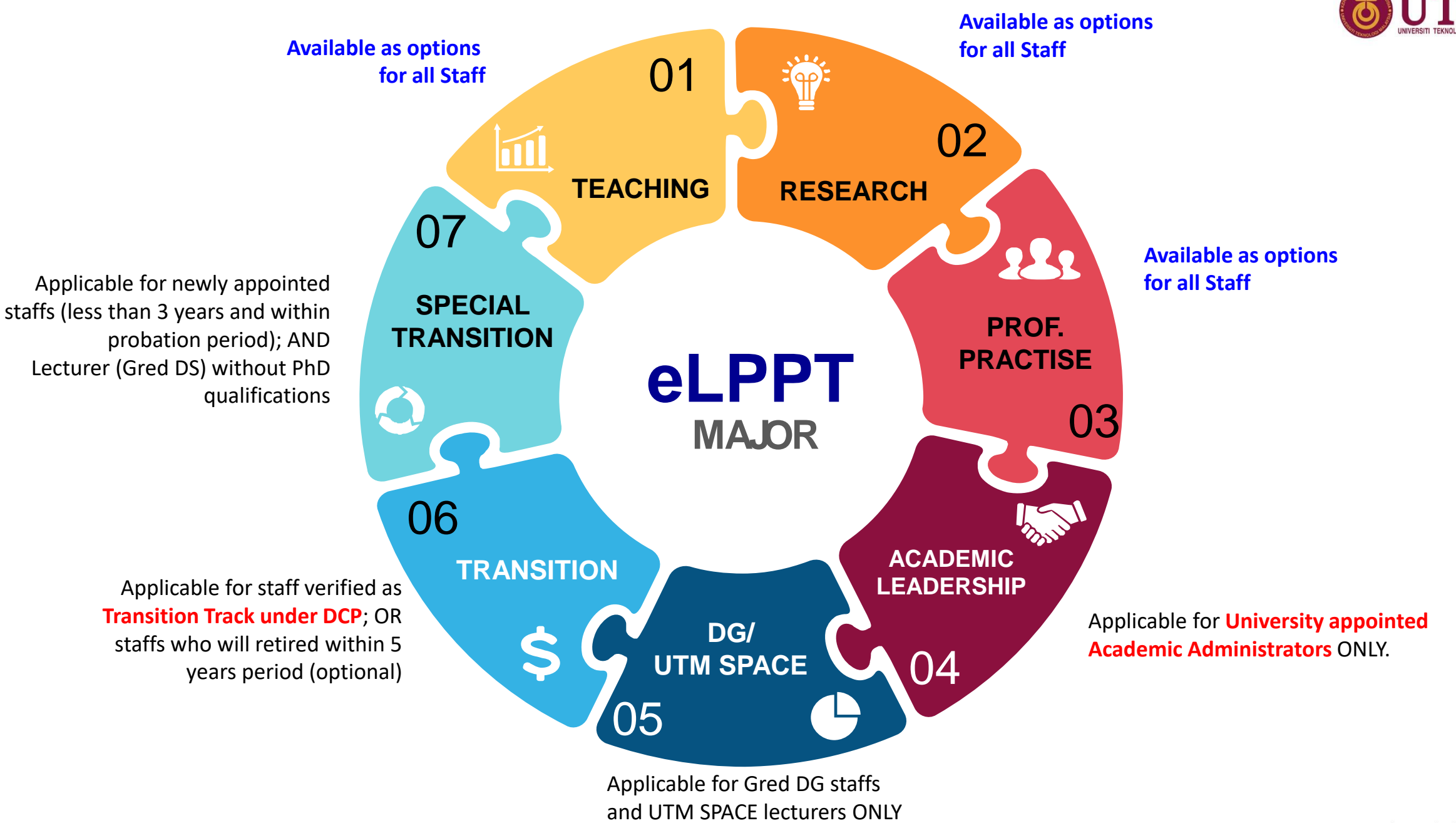

innovative · entrepreneurial · global

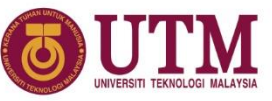

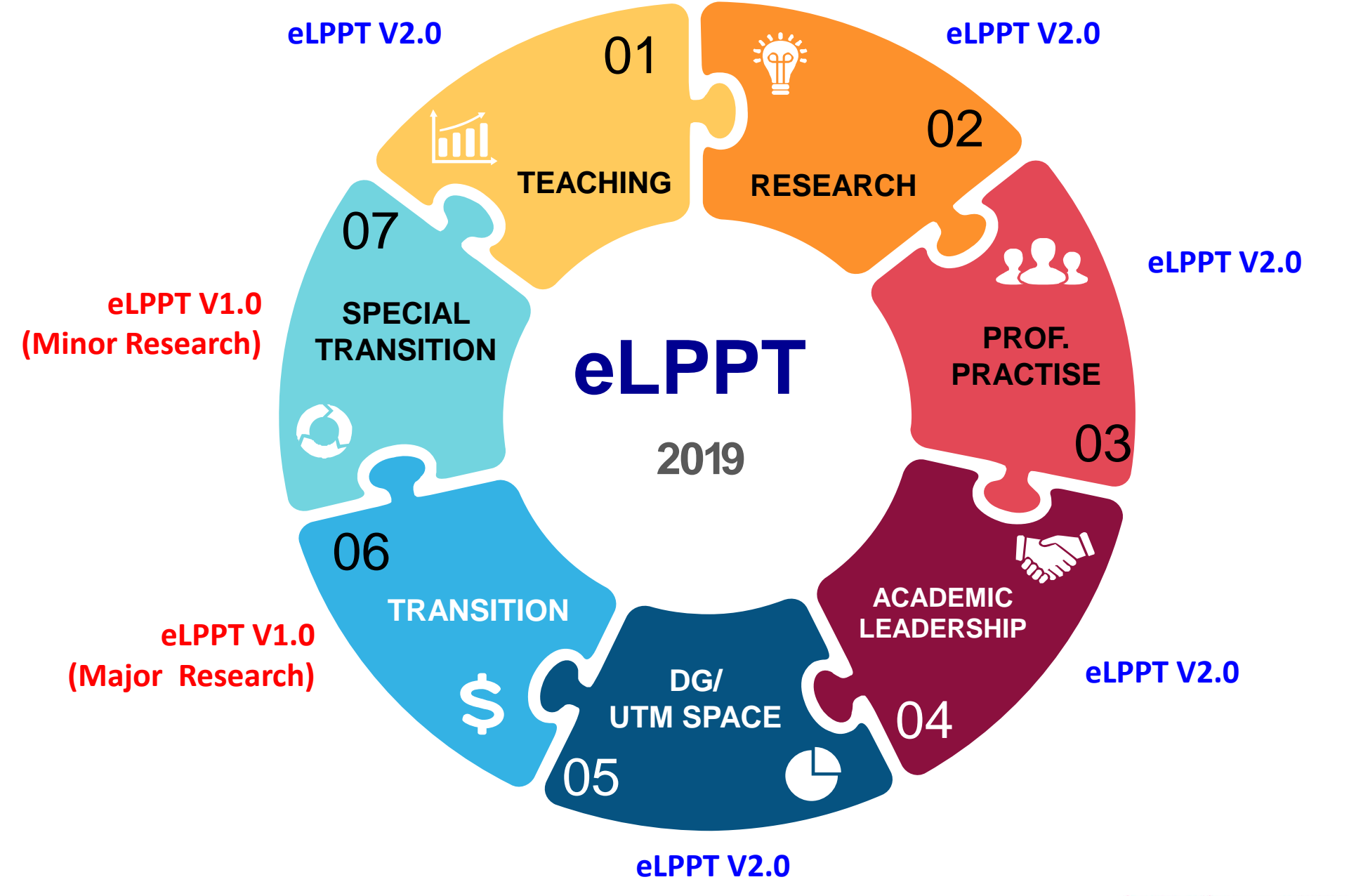

# **eLPPT vs DCP**

#### MAJOR LPPT  $\neq$  TREK DCP

### DCP: Kumulatif LPPT: Tahunan

### DCP: Kenaikan Pangkat LPPT: Penilaian Prestasi

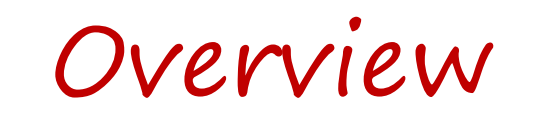

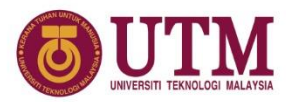

- Staf dibenarkan bertukar major LPPT setiap tahun dalam tempoh peralihan (3 tahun pertama, 2019 - 2021)
- Pemilihan major perlu dibuat diawal tahun dan penilaian perlu cukup setahun
- Selepas tempoh peralihan, staf akan dinilai menggunakan major LPPT yang sama seperti trek DCP
- Pentadbir Akademik lantikan Universiti akan dinilai menggunakan Major Kepimpinan Akademik sepanjang tempoh lantikan
- Semua staf (tetap/kontrak) wajib memilih Major LPPT

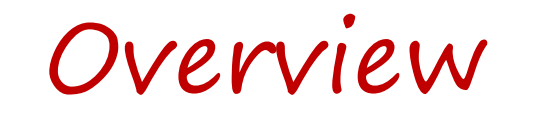

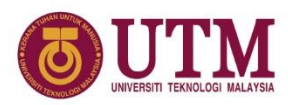

### WEIGHTAGE BY MAJOR

 $\Box$ 

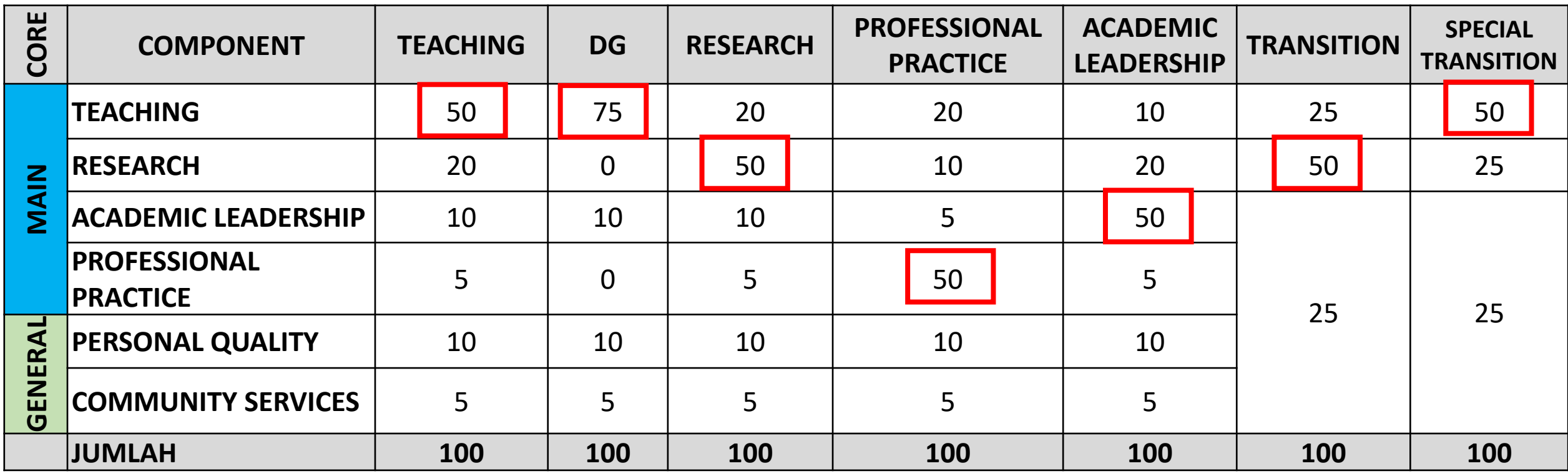

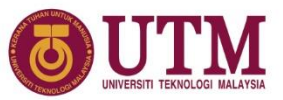

### **ELPPT MARKS CALCULATION \***

TEACHING MARKS + RESEARCH MARKS + PRO PRACTISE MARKS + LEADERSHIP MARKS + COMMUNITY ENGAGEMENT MARKS = TOTAL COMPONENT MARKS (MAXIMUM 90%) **(A)**

**(A)** + BONUS MARKS = DRAFT MARK (CAPPING MAX 90% ONLY) (B)

**(B)** + PERSONAL QUALITY MARKS = FINAL MARK (MAX 100% ONLY)

*\* BONUS MARKS CAN BE USED TO TOP UP COMPONENT MARKS BUT CANNOT OVERIDE PERSONAL QUALITY MARKS \* FINAL MARKS CANNOT EXCEED 100%*

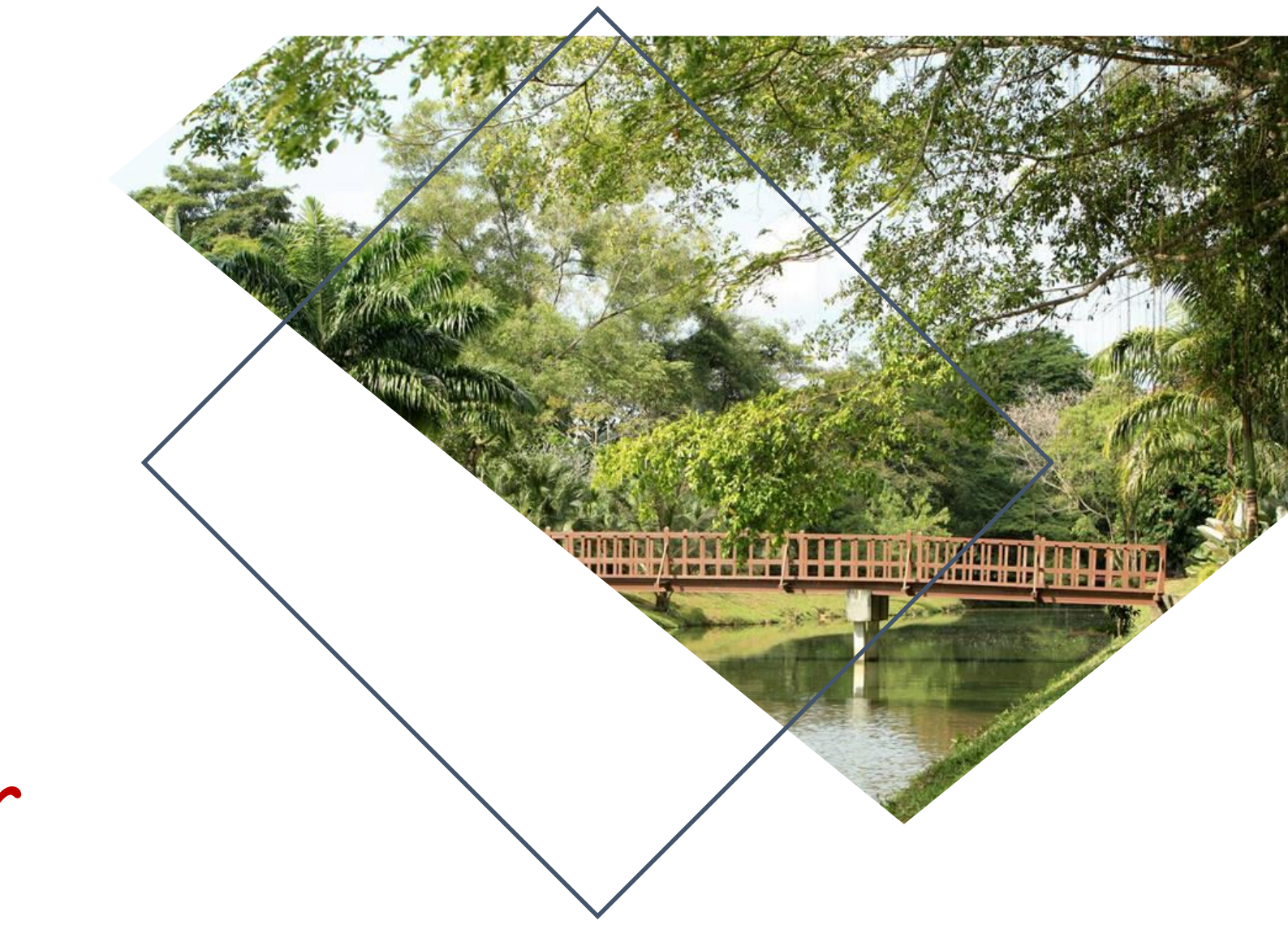

# eLPPT Major Selection

#### 1. Click button "MASUK" Pemilihan Major LPPT

UTM

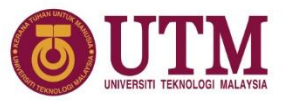

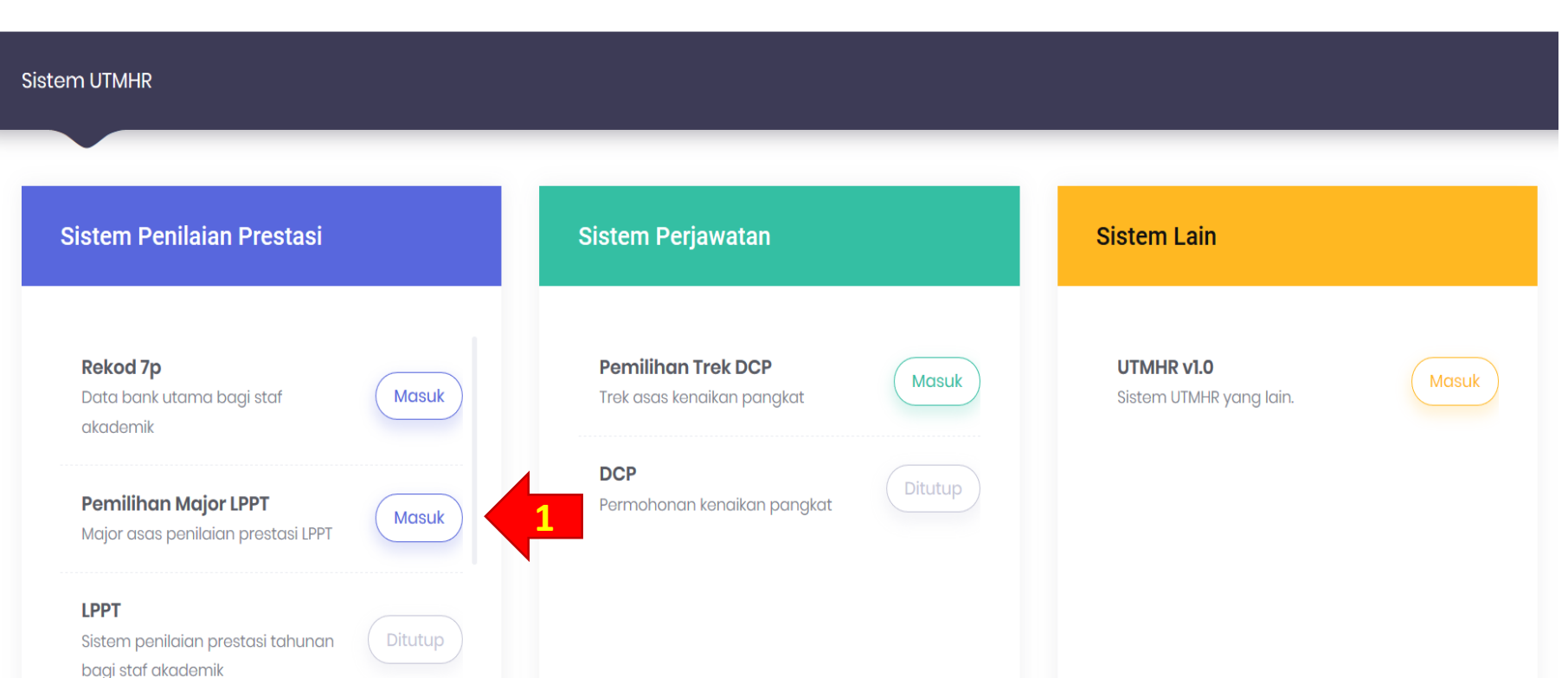

- Login di https//: my.utm.my
- Pada dashboard klik Sumber Manusia

#### 2. Click button "TAMBAH MAJOR" to add your preferred LPPT Major

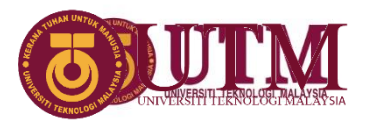

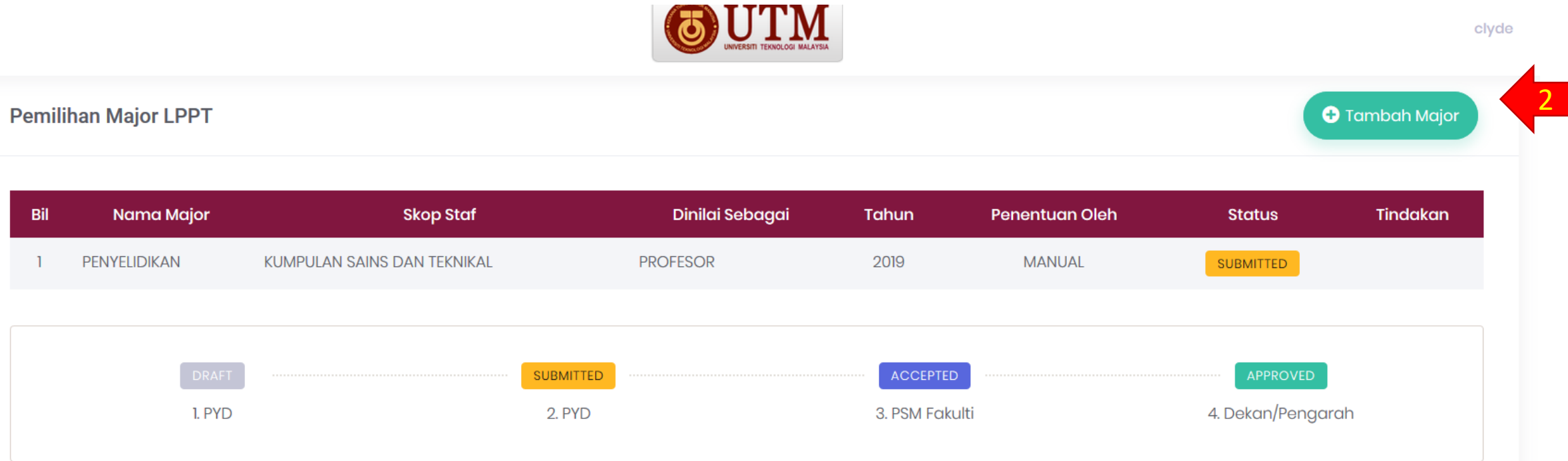

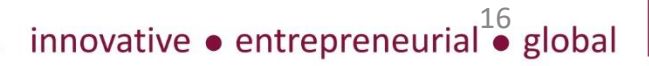

#### 3. Choose year and preferred major, then click button "SIMPAN" to save

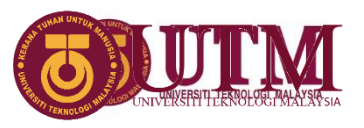

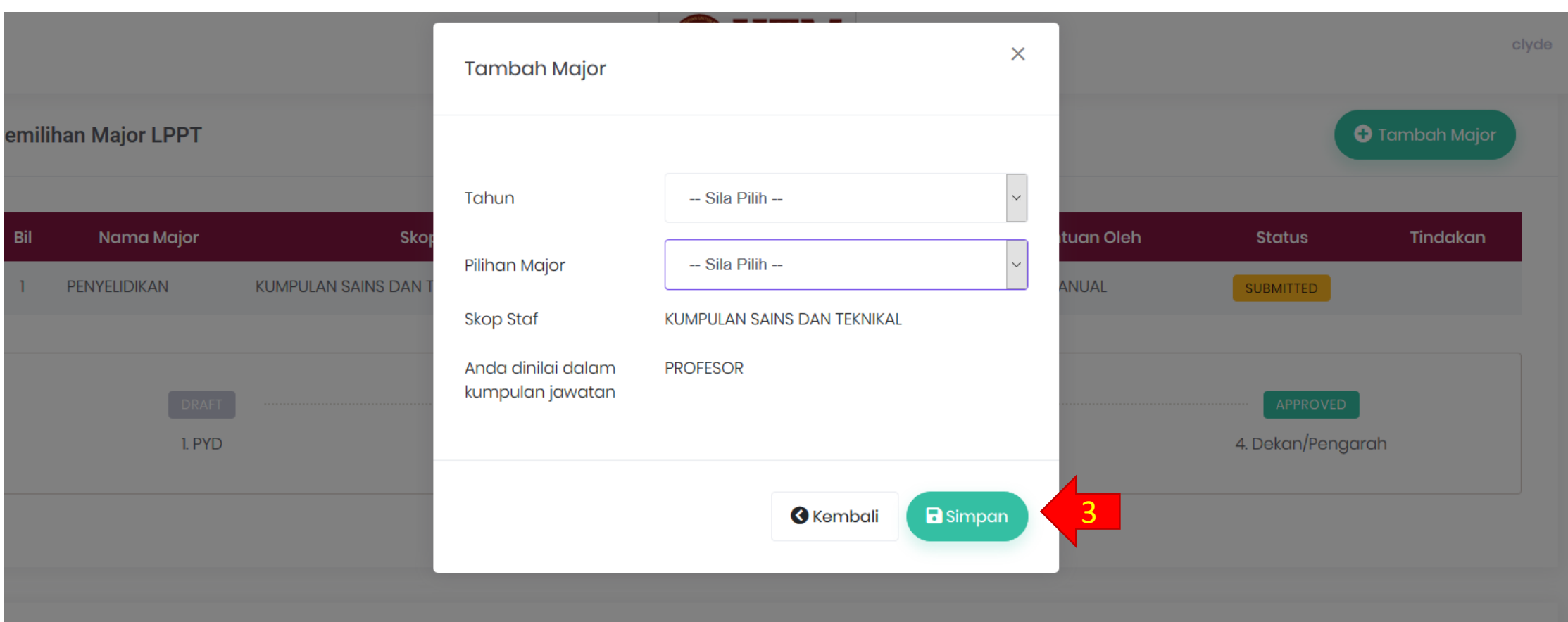

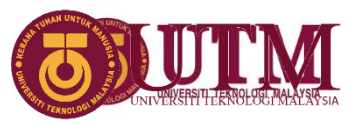

#### 4. New major added

### 5. Click button  $\boxed{\text{B}}$  to submit

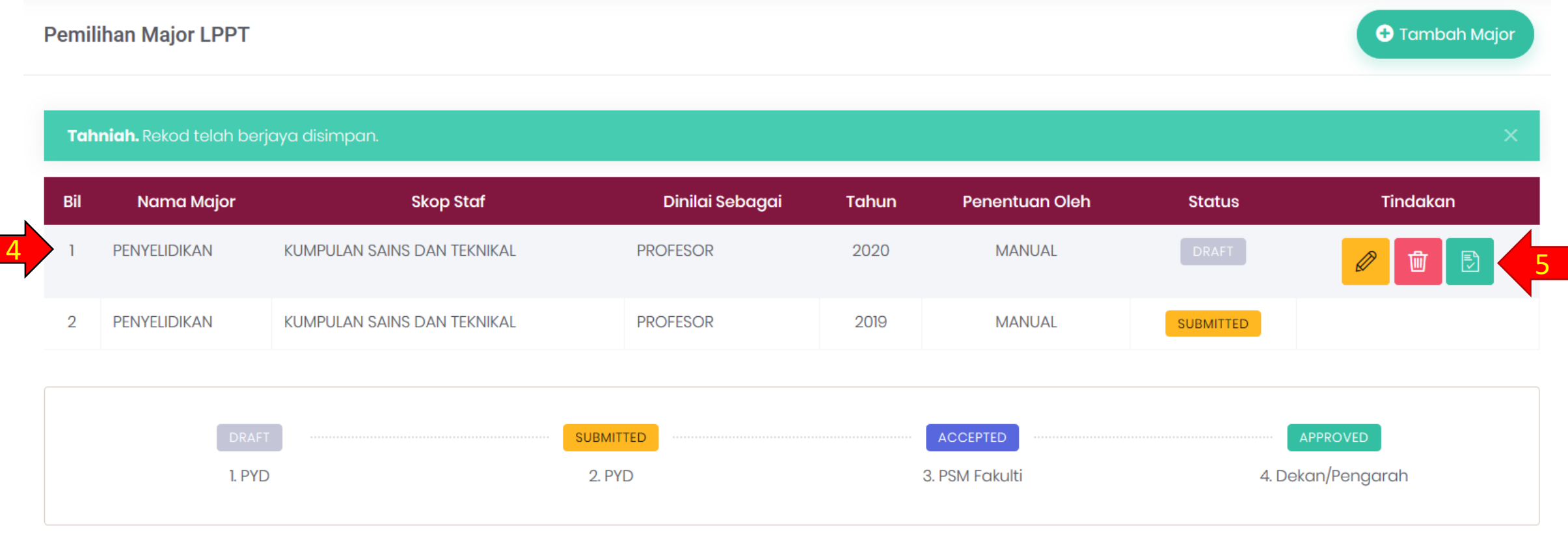

### 6. Confirmation notification will pop up 7. Click "Ya" if agree

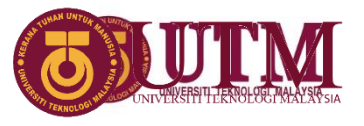

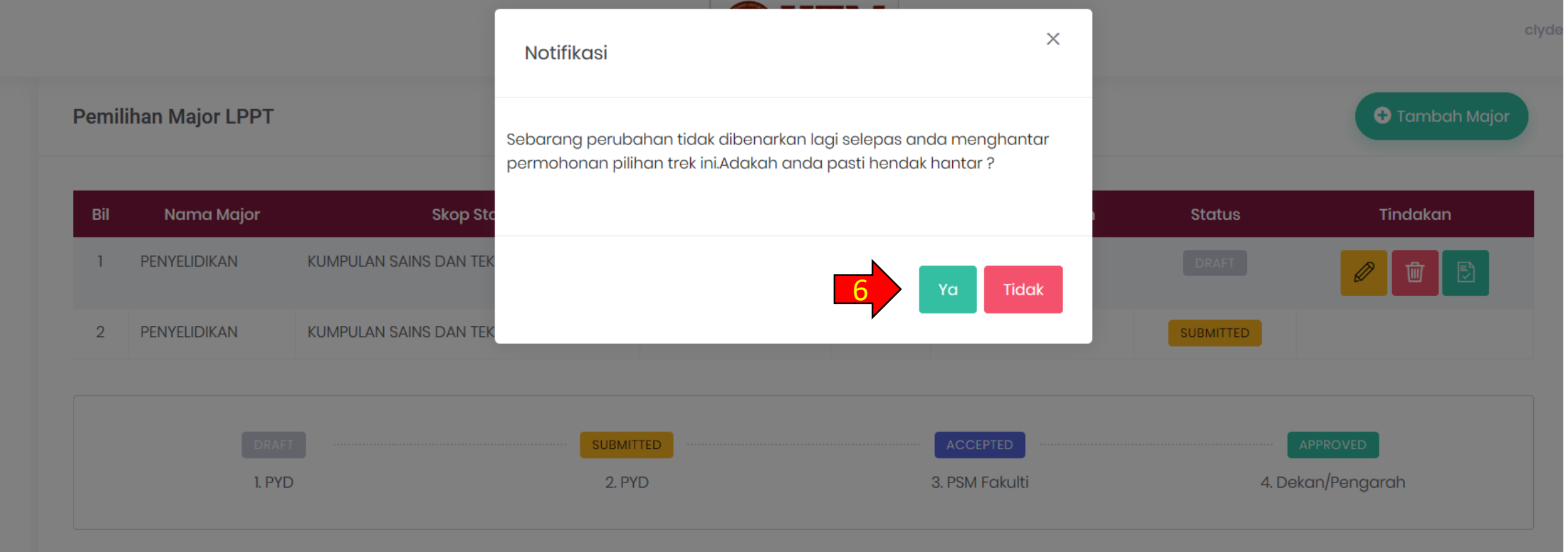

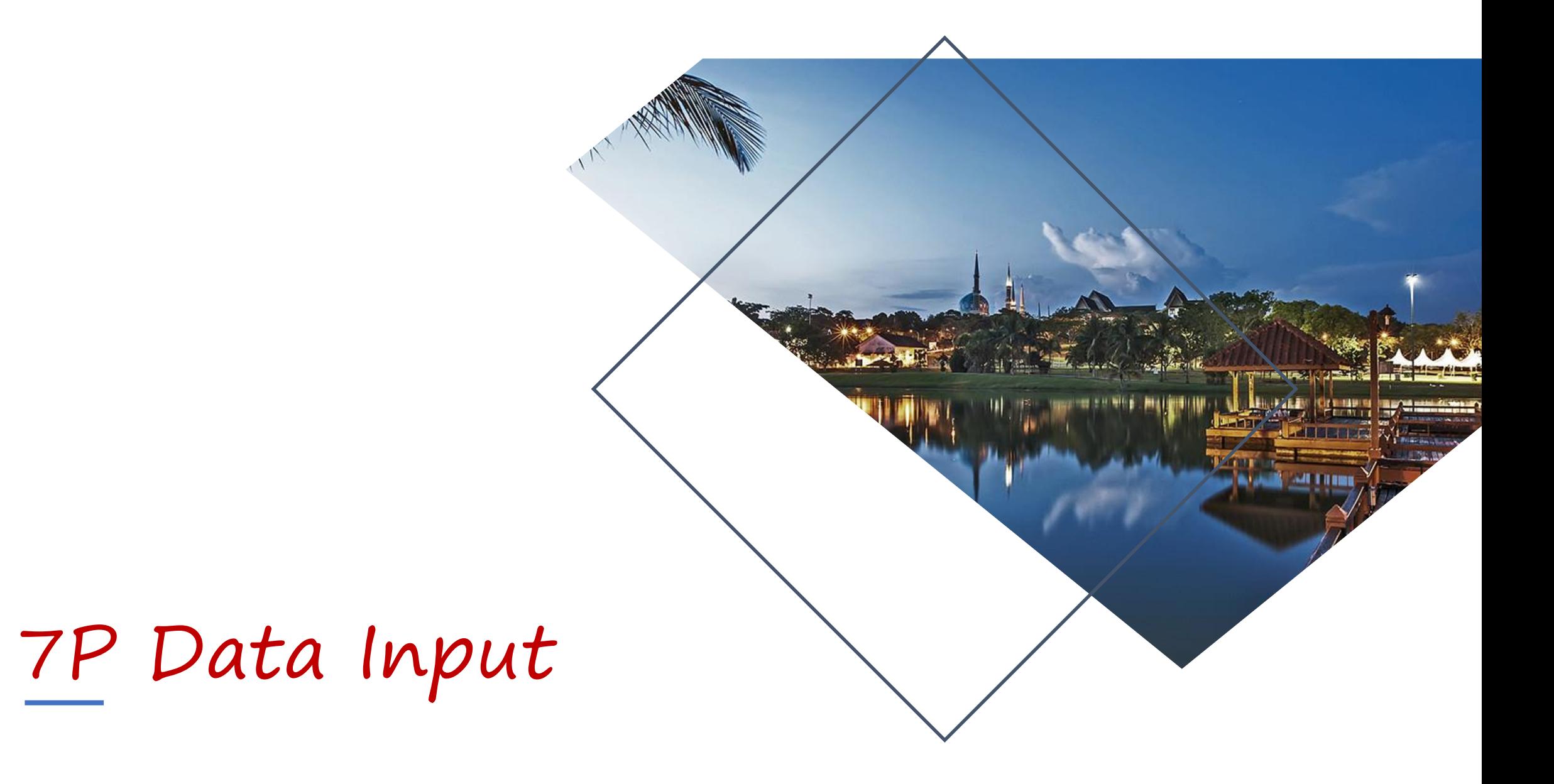

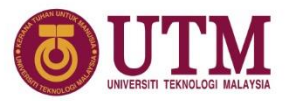

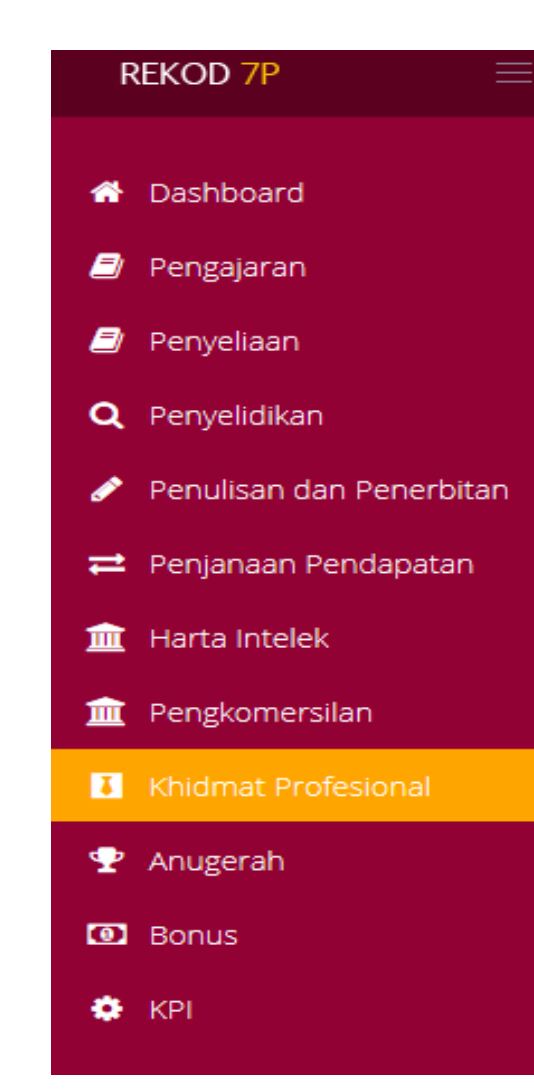

# 7P Data

- Professional Services
- **Community Services**
- KPI (Key Amal Index) for University appointed academic administrators and faculty appointed posts
- Income Generation from commercialization
- Gifts
- Awards received
- MoU/MoA
- Webometrics
- Non reimbursement Cost
- eContent
- Rejected Research Proposal

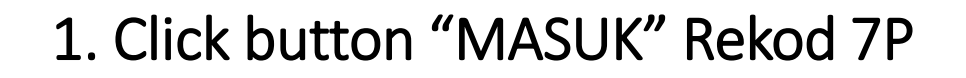

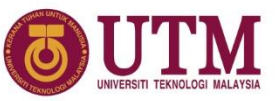

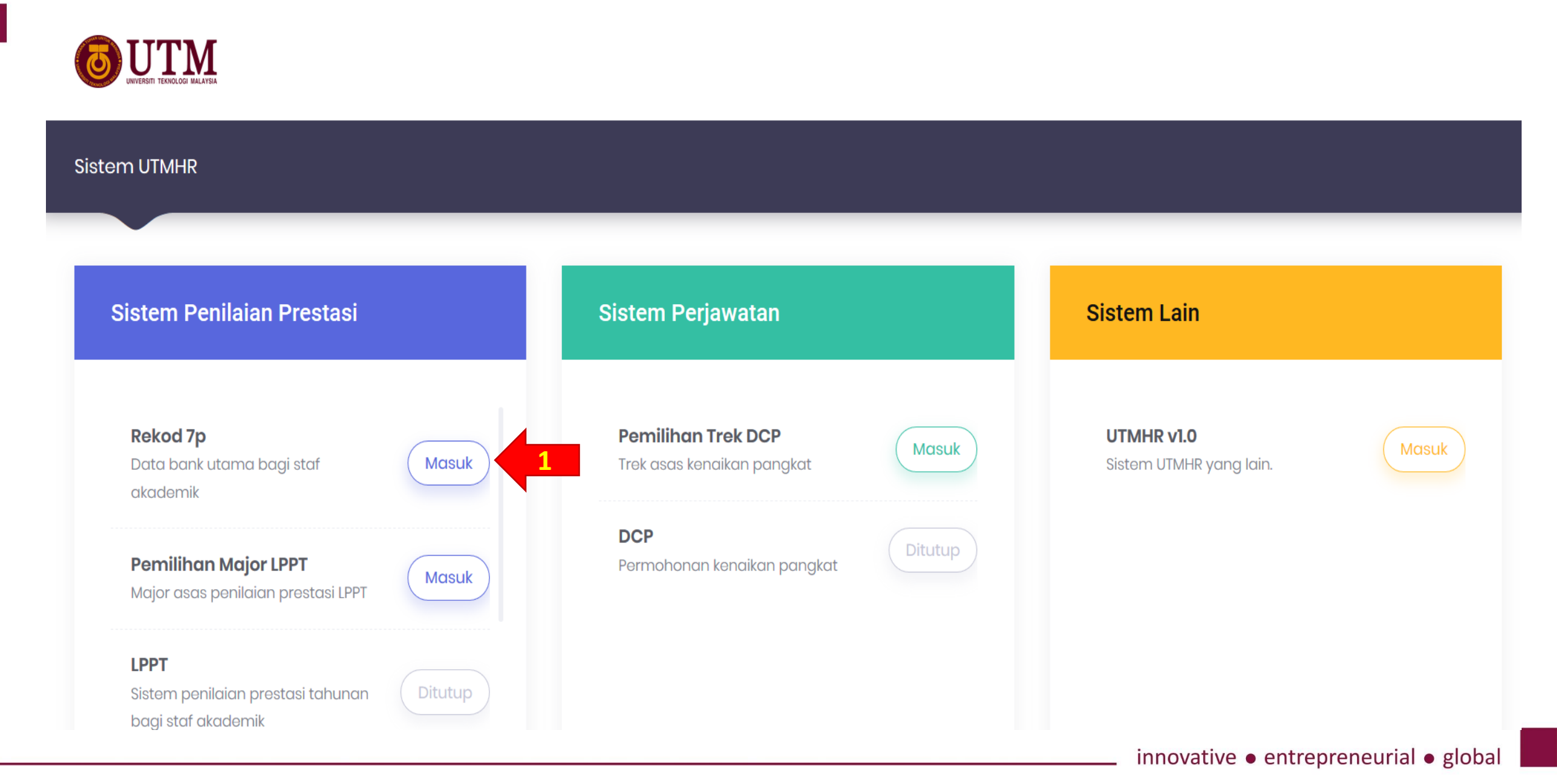

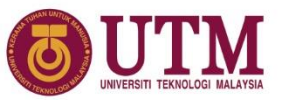

#### 2. Click Khidmat Profesional >> Lain-lain perkhidmatan

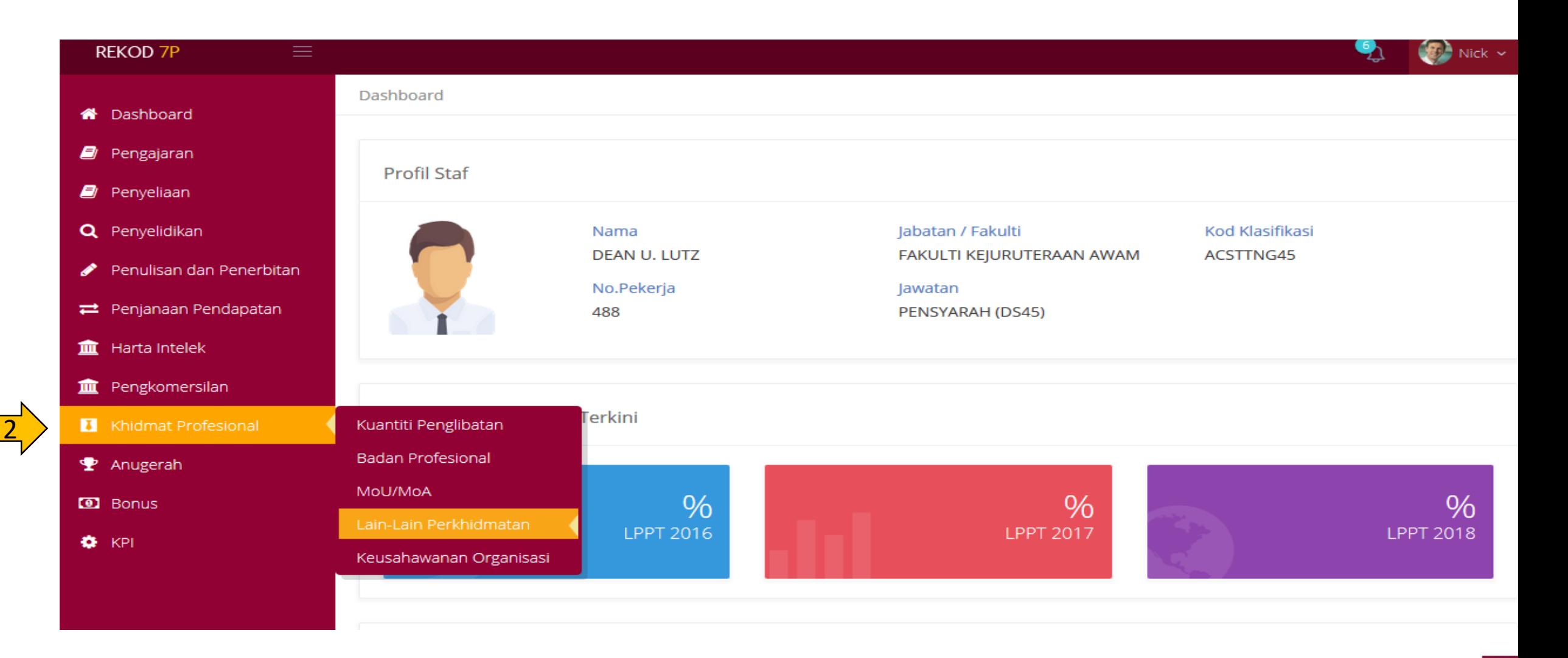

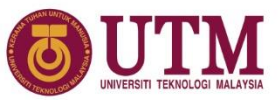

#### 3. Click button "TAMBAH REKOD" to add new record

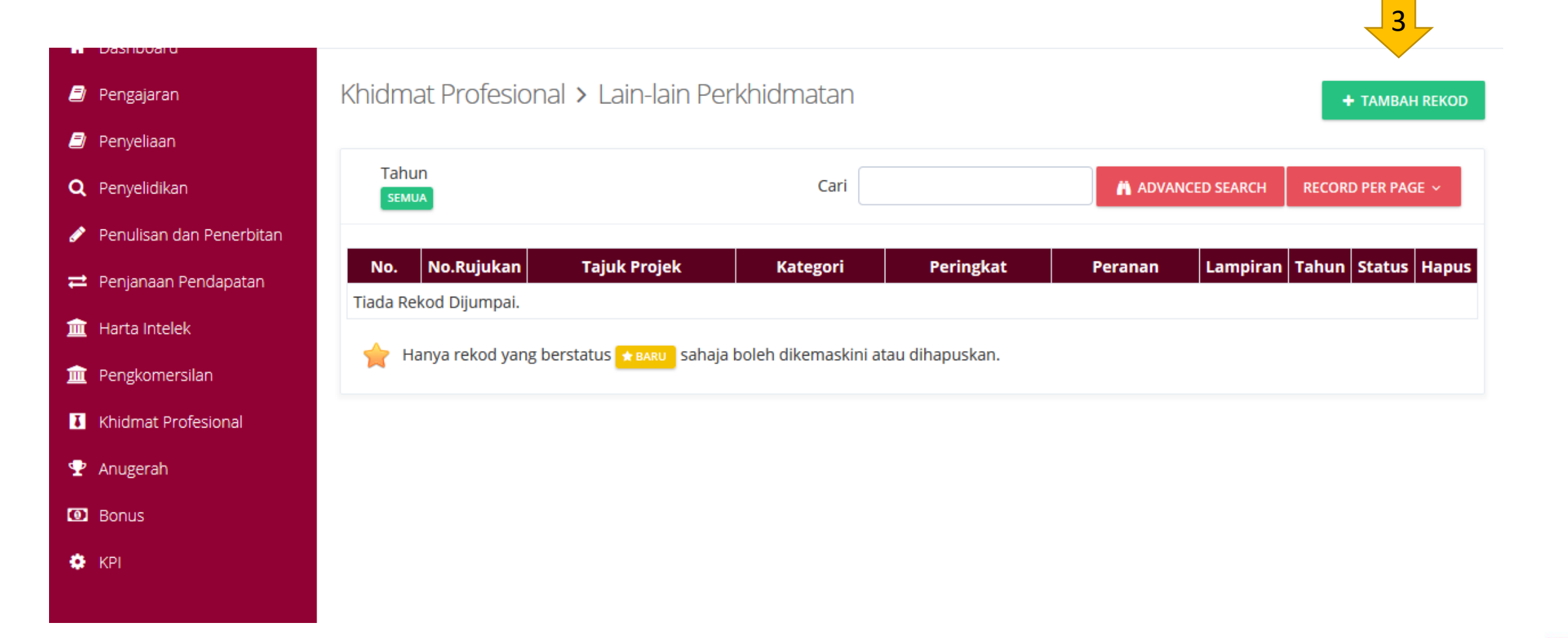

4. Fill the template 5. Upload an attachment 6. Click "SIMPAN" to save record

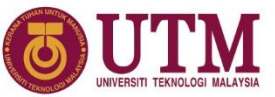

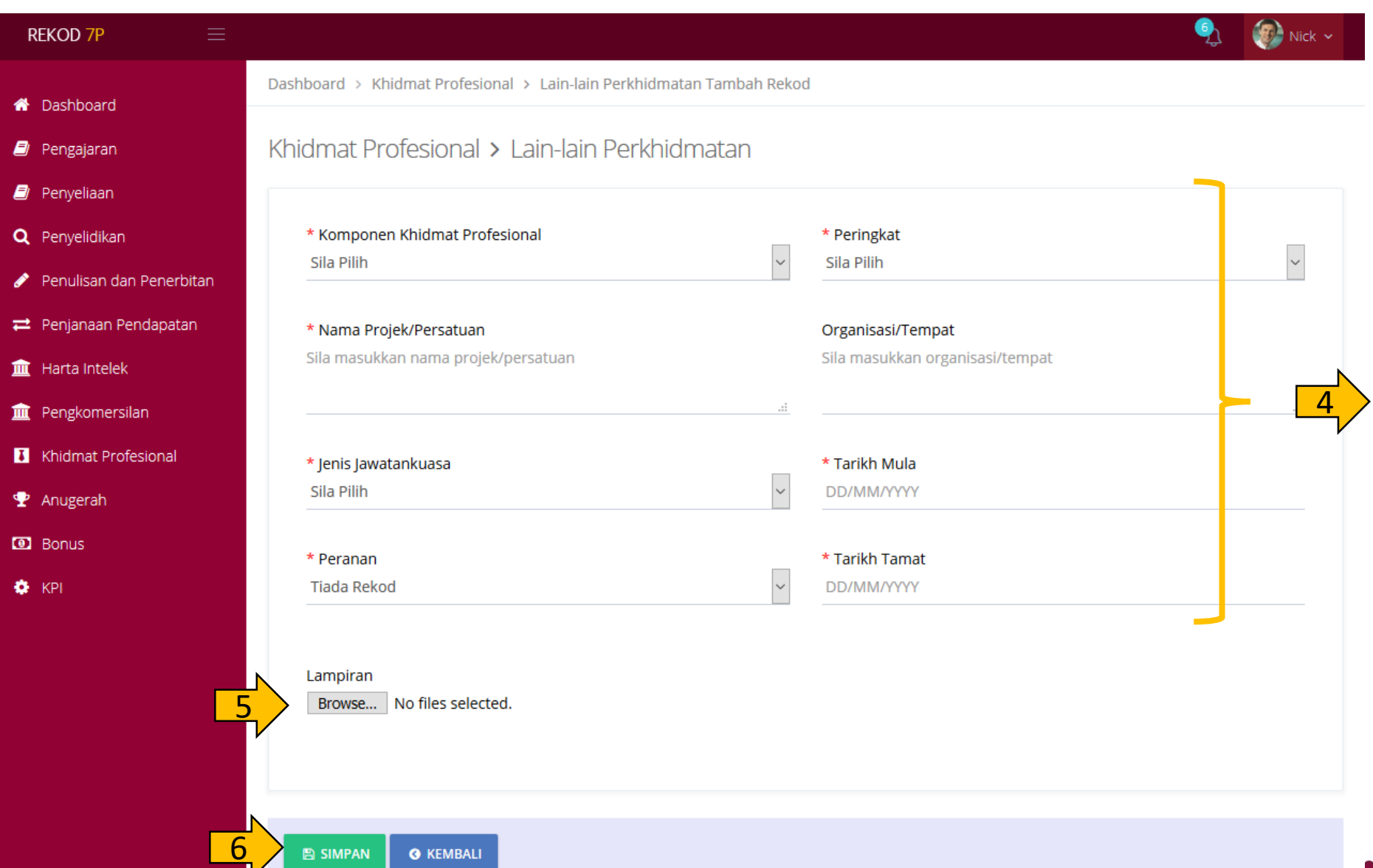

· entrepreneurial · global

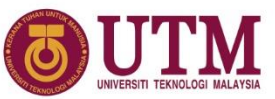

#### 7. Notification for successful saved record 8. Click button "TAMBAH REKOD BARU" to add new record

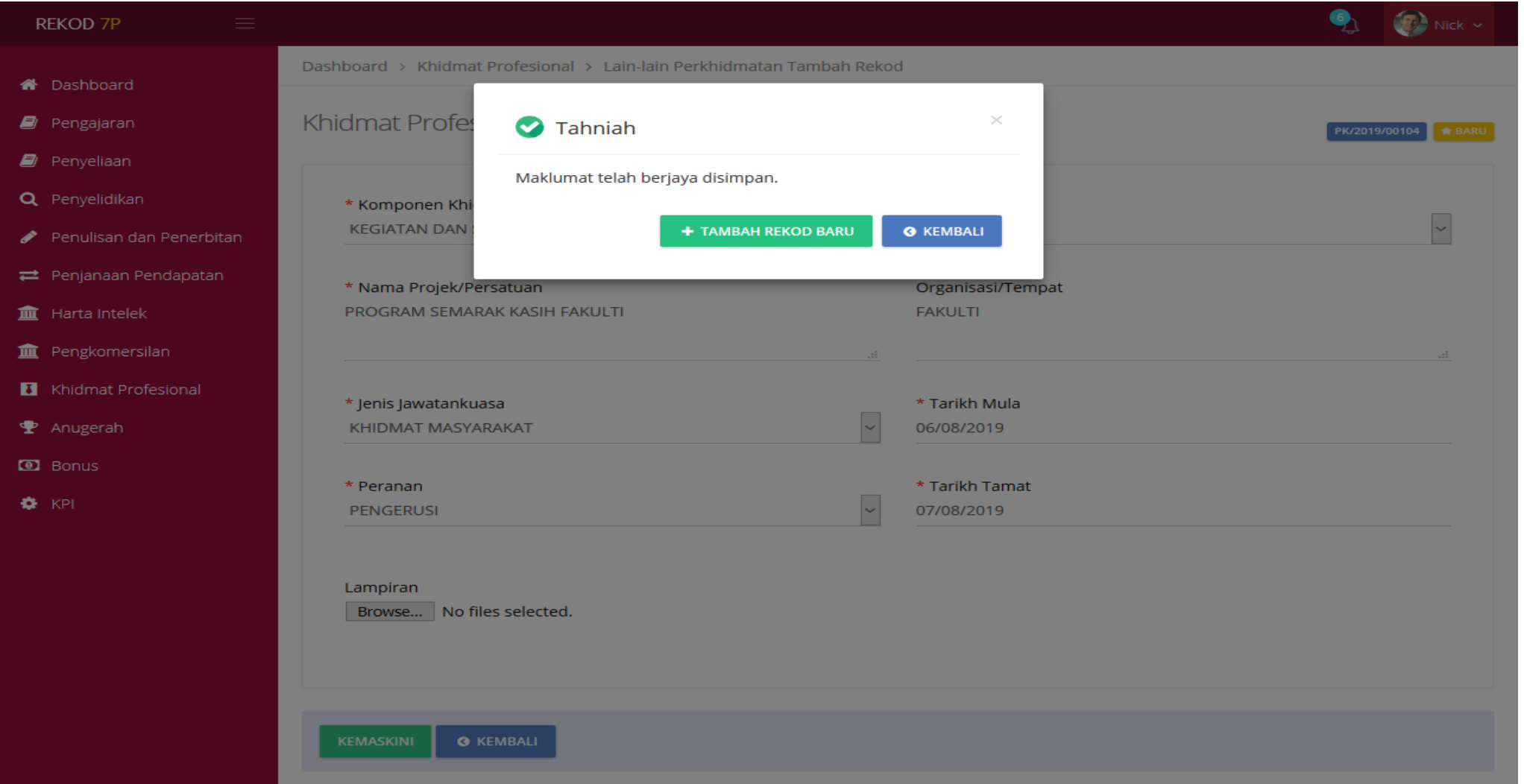

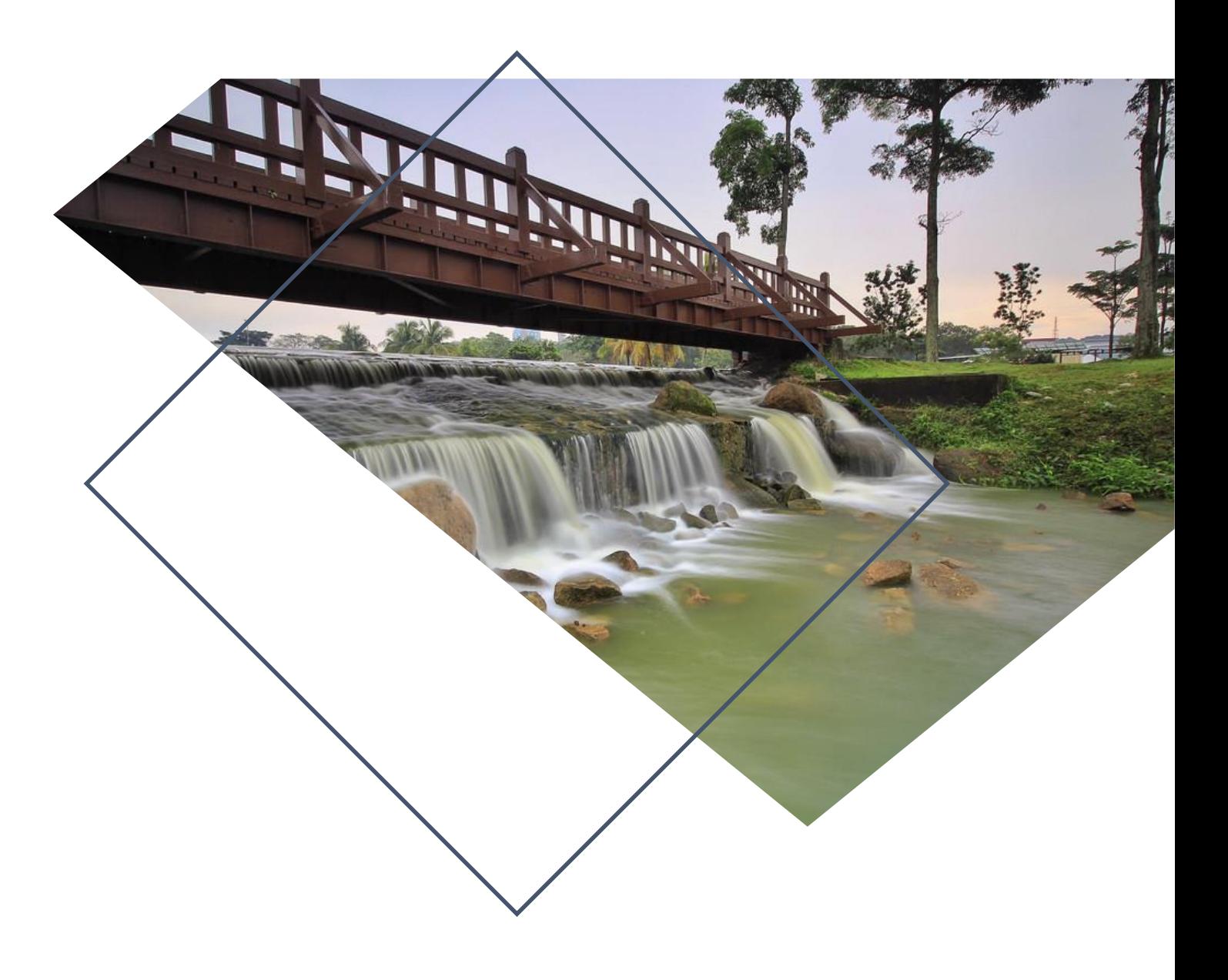

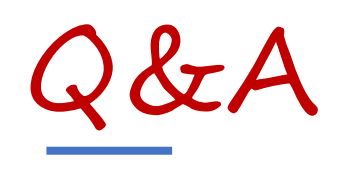

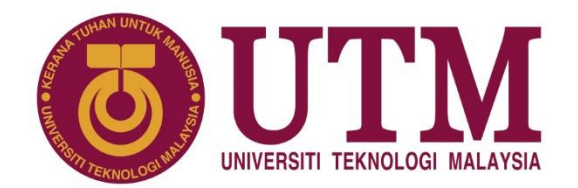

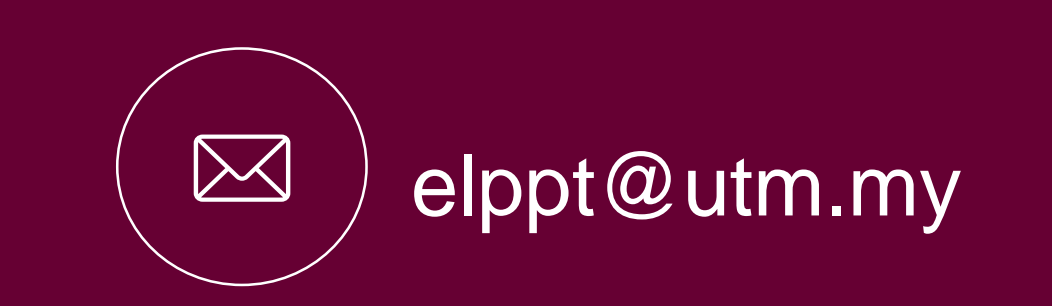

## **Thank You**

#### www.utm.my innovative · entrepreneurial · global